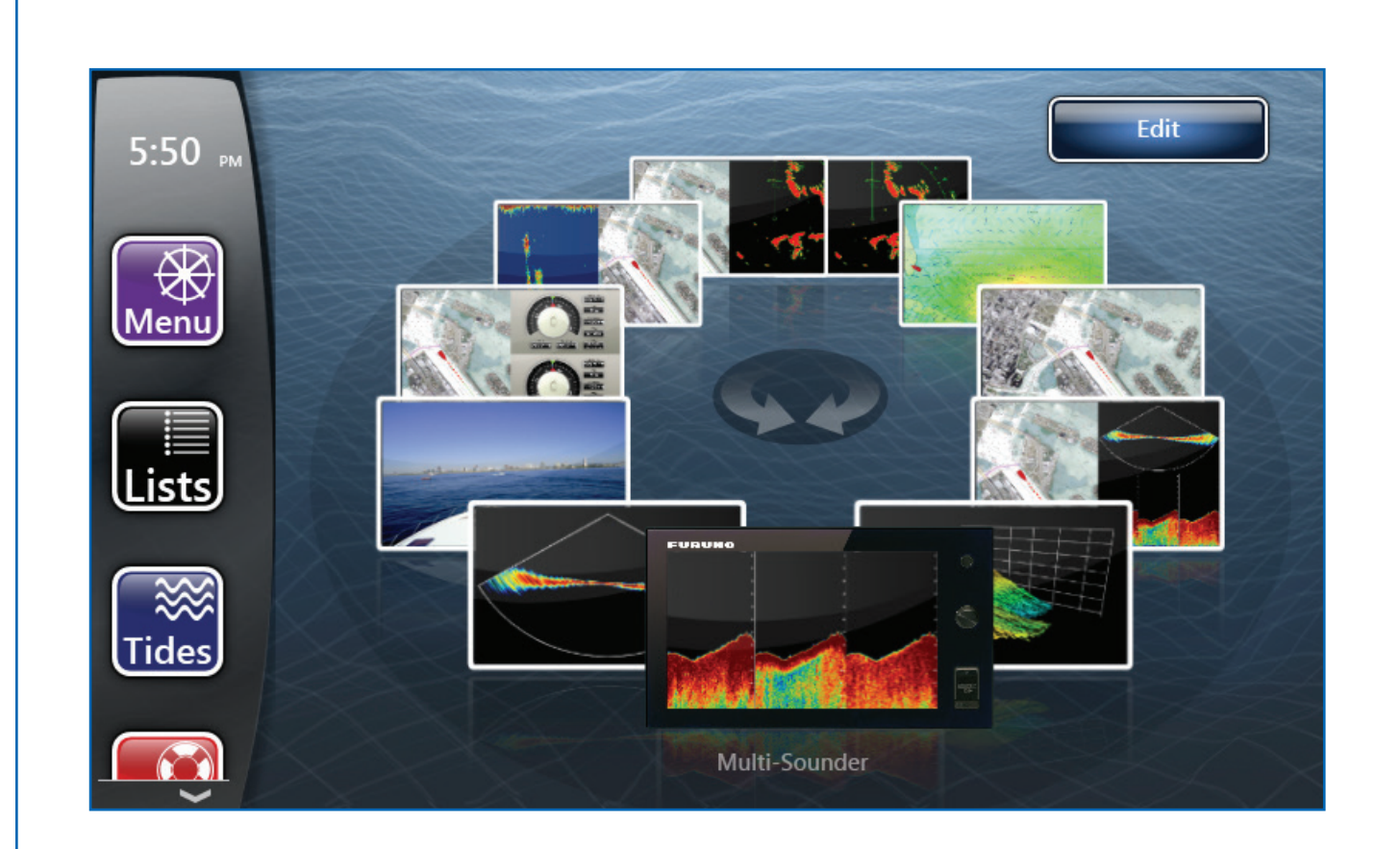

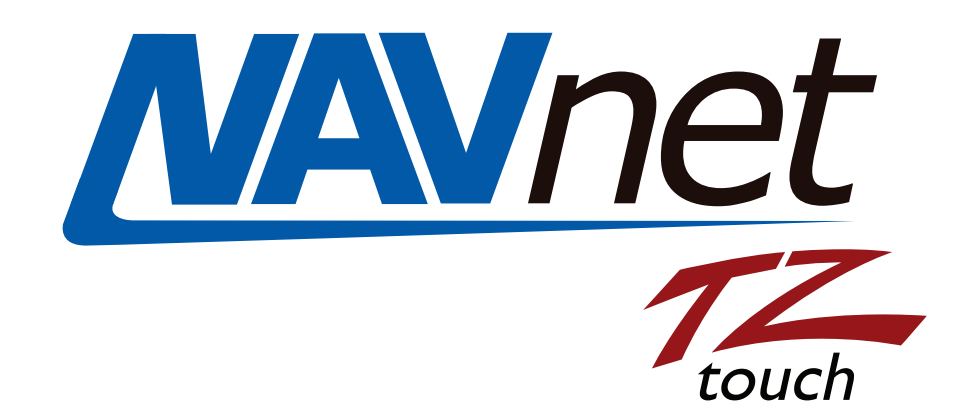

# **TZTouch APP v6.02 Update to v6.03**

## FURUNO

# TZtouch Program Instructions via Application **Only Update**

Overview: This update requires a minimum of 2GB SD card, but less than a 64GB This App update can only be used if your TZtouch MFD is currently running **v6.02**.

- 1. Preparation
	- $\checkmark$  Prepare SD card, minimum 2GB SD card (less than 64GB). Or order part  $\#$  TZT-OSA-SOF.
	- $\checkmark$  Download TZtouch software (App Update).
	- $\checkmark$  Detach all USB devices from the TZT9/14/BB and ensure all other MFD's are turned off before starting the update process.
	- $\checkmark$  Copy all waypoints, routes, marks, and settings to an SD card. Not the same SD card you are using for the update. If you don't have an extra SD card, you can save this information to the chart card in the left SD slot.
- 2. Instructions
	- 1. Download the software from the Furuno website to a folder on your desktop.
	- 2. Unzip the zipped software folder by right clicking on zipped software folder and selecting Extract All. Browse save destination and select Desktop or your preferred save location.<br>**U.** 77t1 v6.03 Ann undate only zin

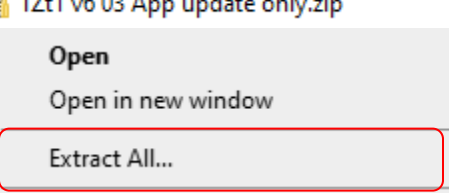

3. Open unzipped software folder and copy "FEC" folder to SD card. If you open the SD card on your computer, it should have the "FEC" folder and look like the screen below (software version file .wim, may be different). (note "System Volume Information" may show on the computer you are using.)

 $\Box$  FEC

4. Insert the 2GB or higher (less than 64GB) program SD card into the right chart card slot of the TZT9/14/BB.

5. Turn on the TZT. TZT will quickly reboot several times. When you see the window below, "Write data to CFast", you know the software is loading. Now wait approximately 2 minutes for the software to load and a prompt to remove SD card to appear.

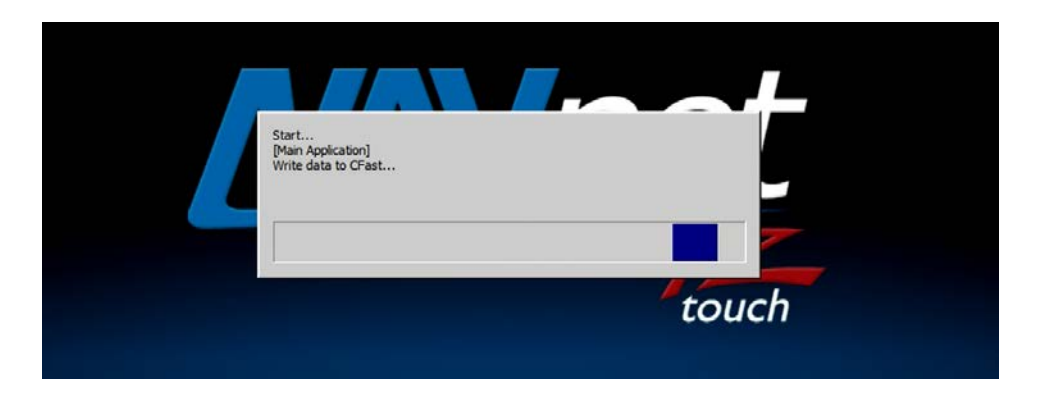

6. Once you see a prompt to eject SD card. Eject SD card and select "OK".

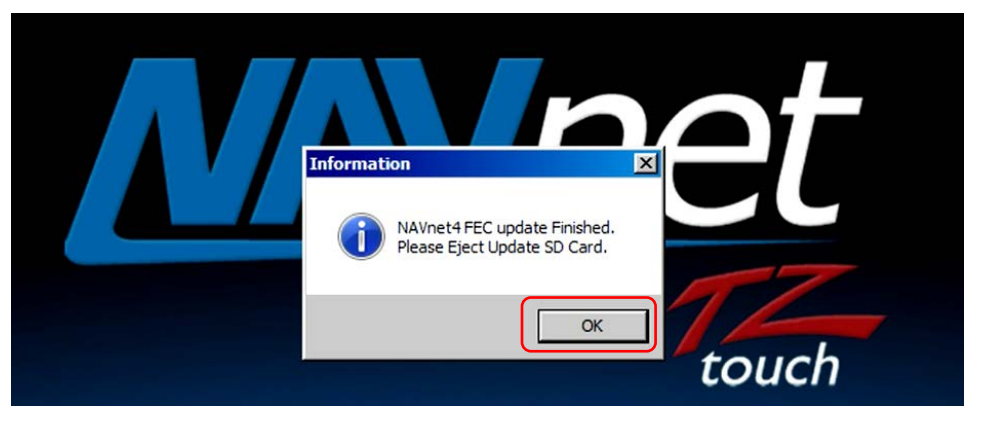

7. TZT will load to the NAVnet TZtouch splash screen then reboot to the NAVnet TZtouch splash screen again. Wait until TZT shuts itself completely off.

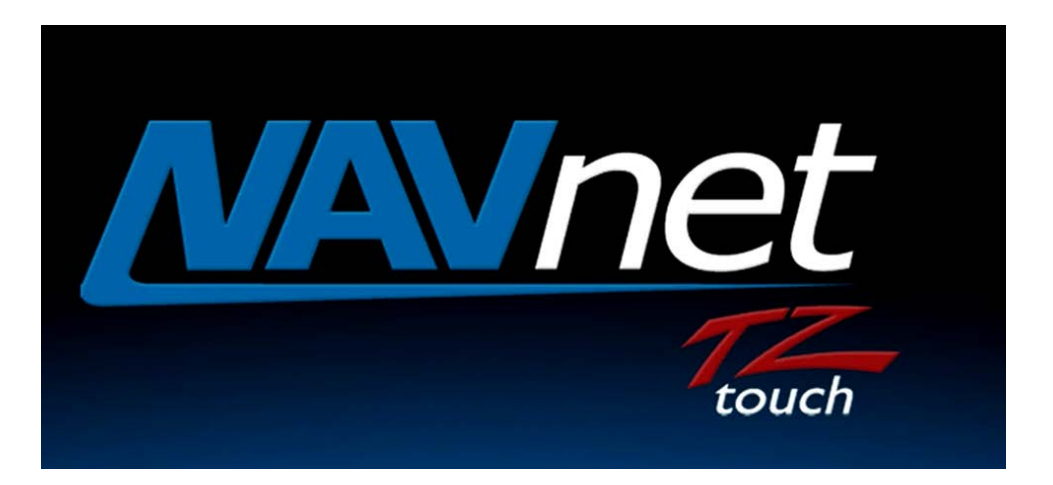

8. Turn TZT ON and confirm that the unit has been updated by looking at the program number located on the loading progress bar.

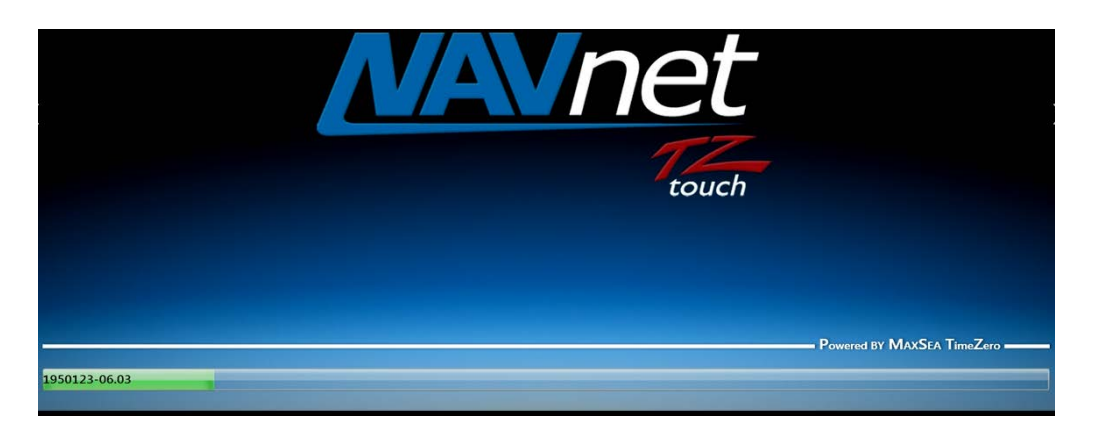

9. It is recommended to perform a **Master Reset**. Please refer to Appendix for instructions.

###END##

# **Appendix**

# **How to Perform Master Reset on TZT9/14/BB MFDs**

1. Hold down Home button. Turn unit ON but continue to hold down Home button during bootup.

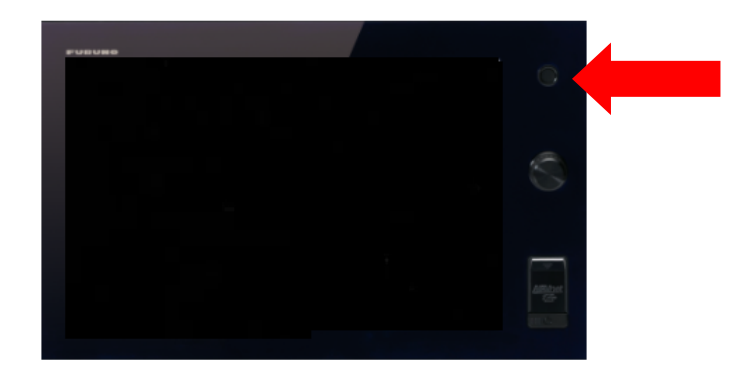

2. Release Home button once reset menu appears. Select "ALL".

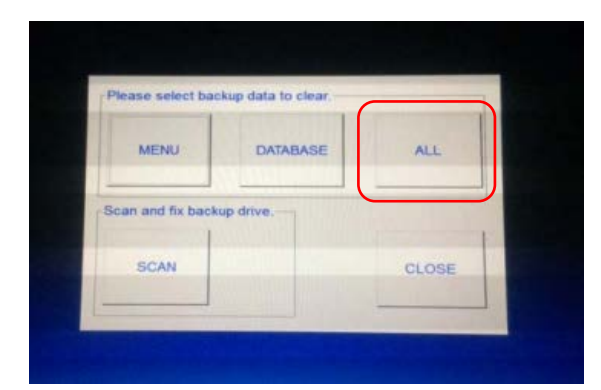

3. Select "Yes"

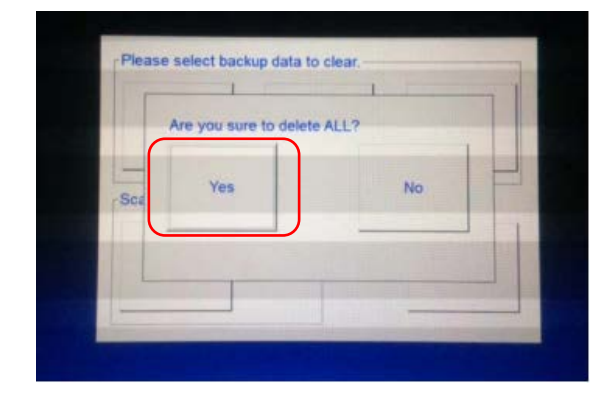

### 4. Select "OK"

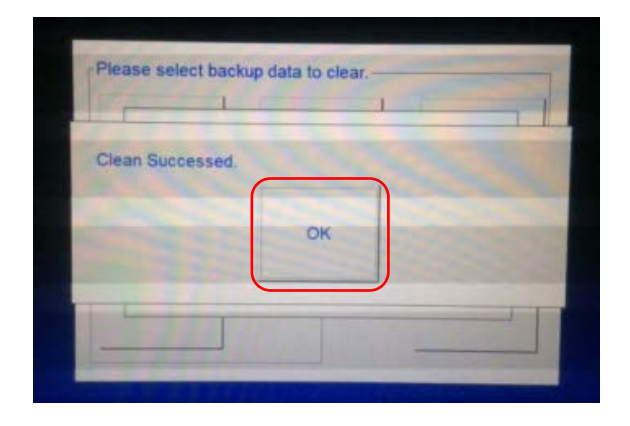

## 5. Select "CLOSE"

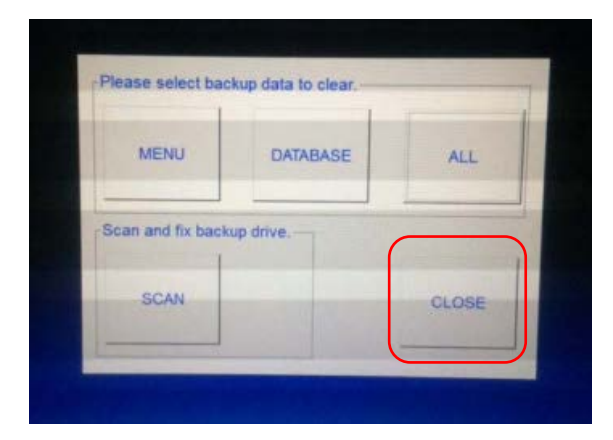

#### #### END ###